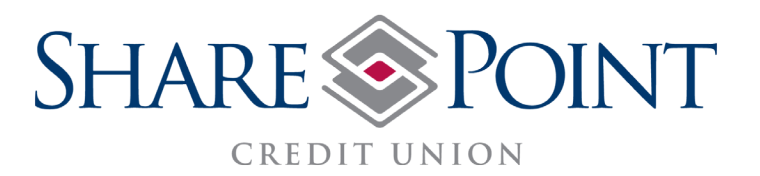

## **Remote Deposit Capture (RDC)** 5 Easy Steps To Deposit A Check

1) Login to Mobile Banking App. and select "Remote Deposit Capture." OR, choose "Mobile Deposit" from your Widgets Menu.

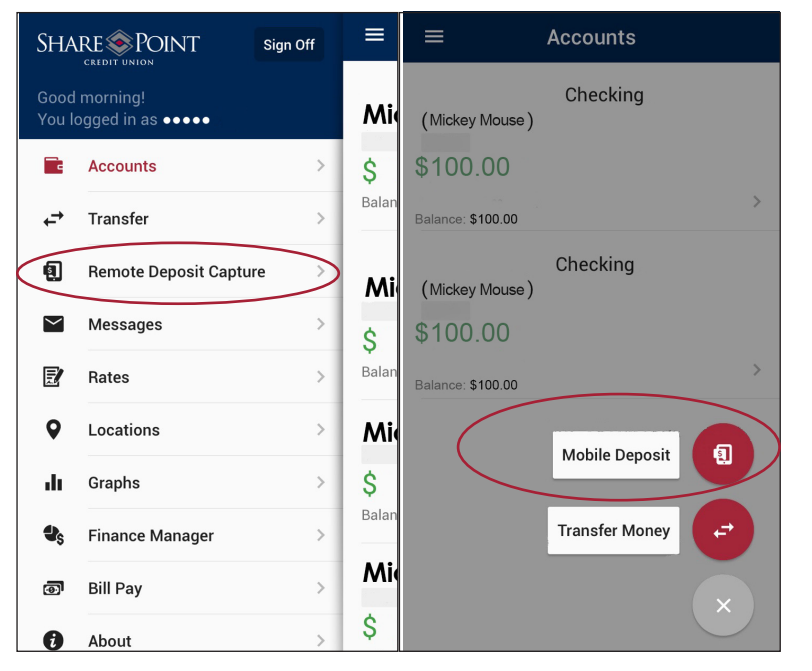

3) Take a picture of the front and back of the check. Back of check must be endorsed with: "SPCU Mobile Deposit Only"

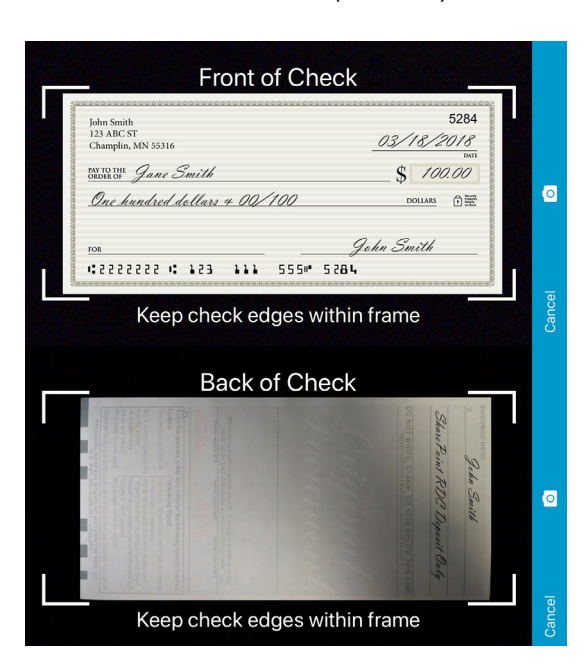

4) Confirm the information is correct. Select "Confirm."

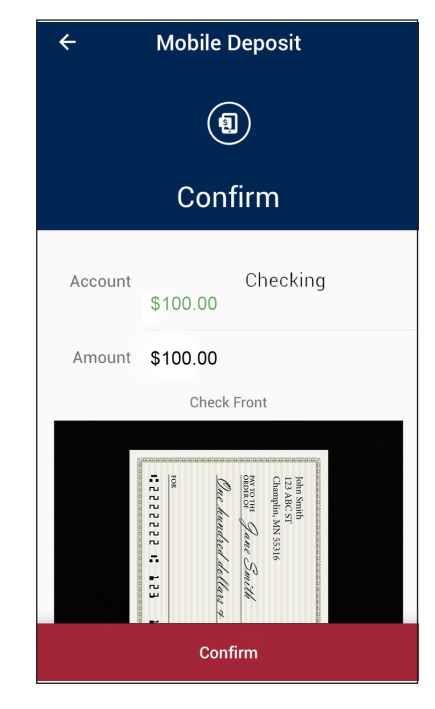

2) Select an Account and enter in dollar amount of the check.

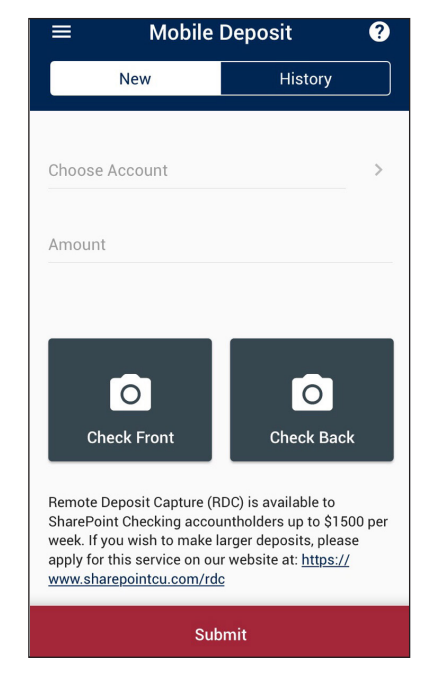

5) Deposit Successful. Select "Back to Accounts." to Finish. Select "Another Deposit" to Deposit another.

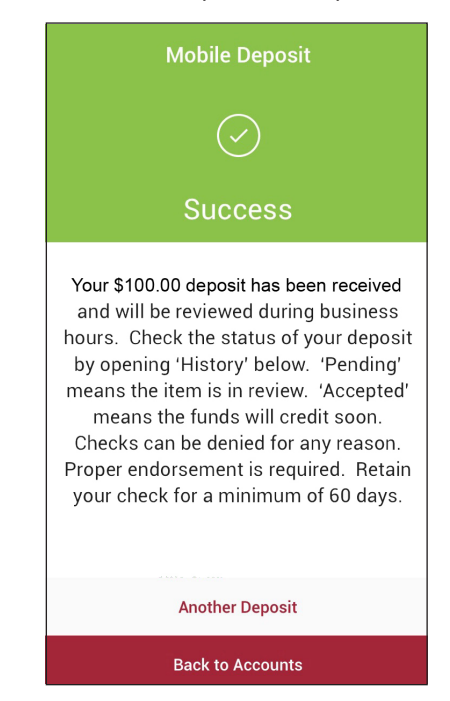

## Quick Reference Notes:

Deposit checks only made payable to account holder in U.S. dollars and drawn on a financial institution located in the U.S. Check must be properly endorsed with "SPCU Mobile Deposit Only" above your signature. RDC Deposits will be held in your account for review. Deposits made by 3:30 P.M. (CST) will have the funds be available within the next 2 business days. Apply online at www.sharepointcu.com/rdc for larger deposits. Retain your check for a minimum of 60 days. To use RDC, you must be enrolled in Internet Banking and have downloaded SharePoint's Mobile Banking App.